# **TUTORIAL PARA SUBMISSÃO DE TRABALHOS NO SISTEMA OCS**

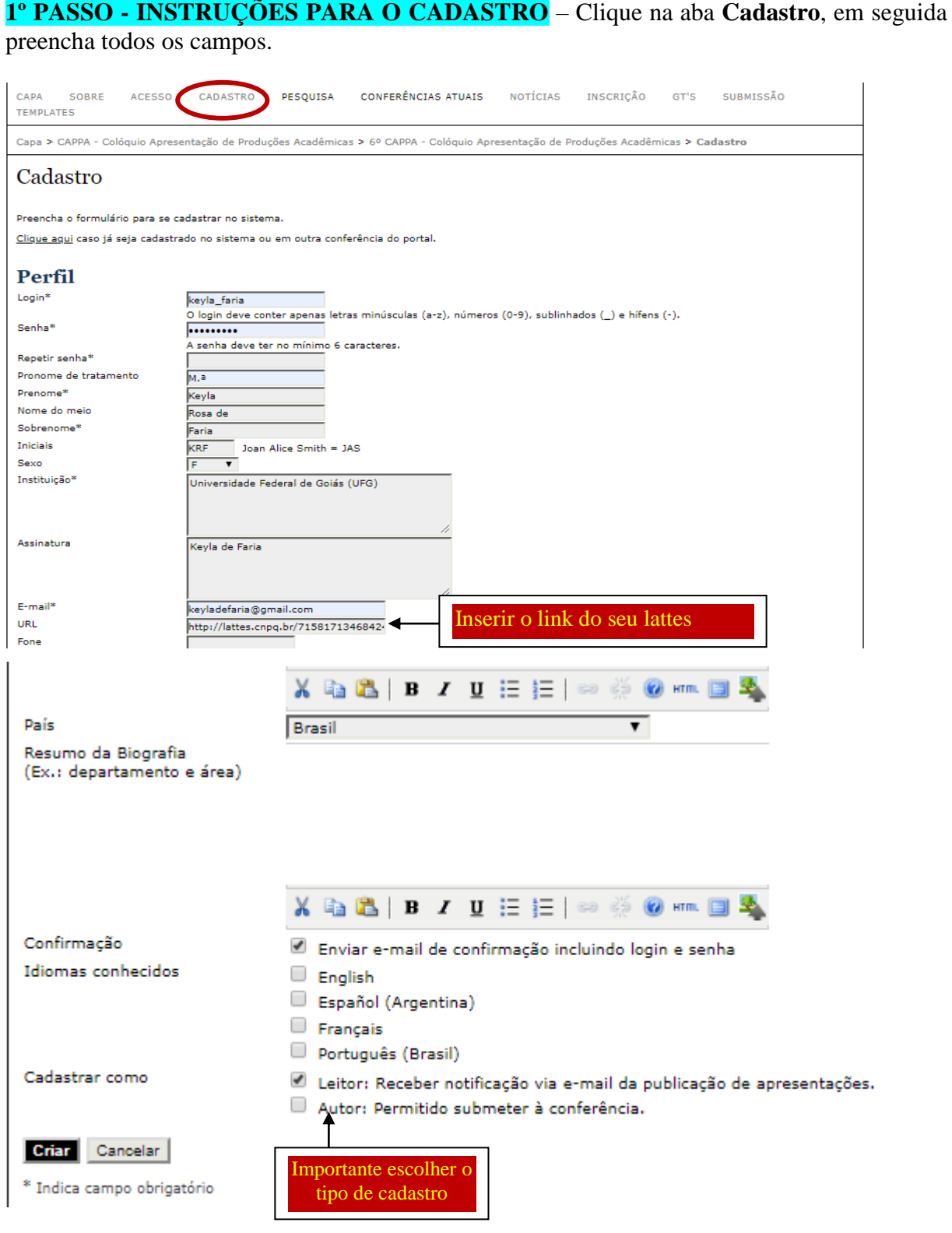

**2º PASSO – PARA ACESSAR O SISTEMA -** Clique na aba "**Acesso**" e insira o login e senha criado no cadastro.

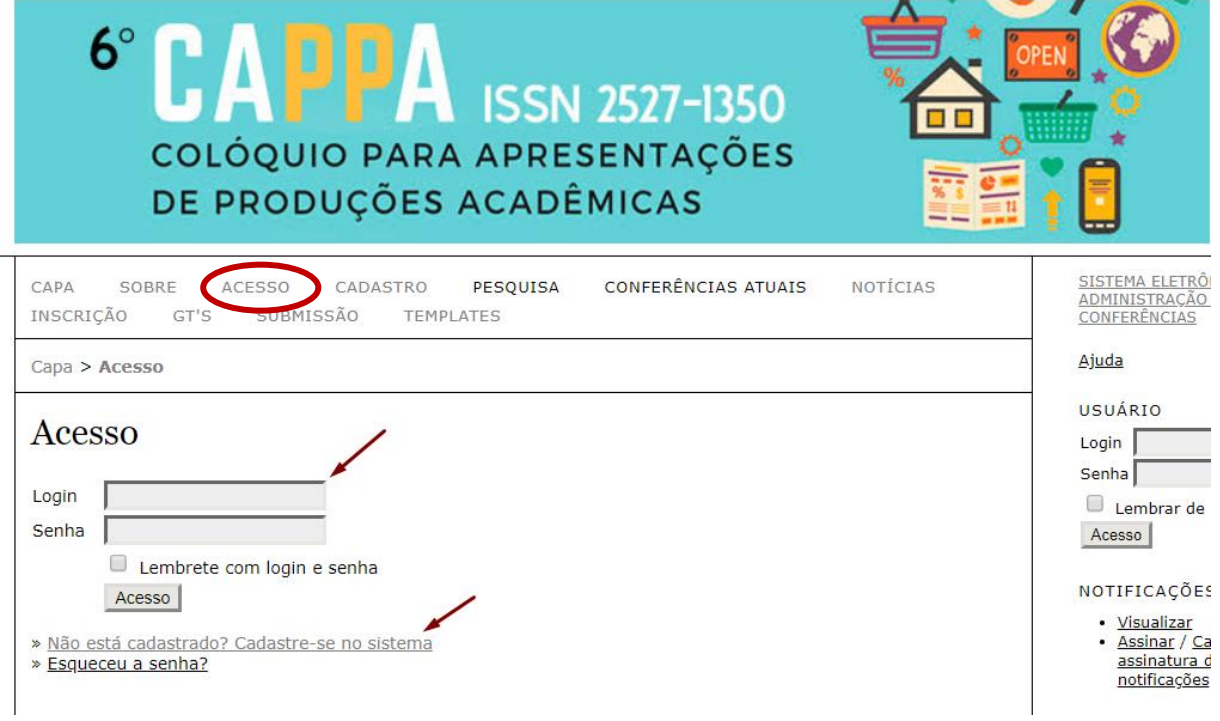

**3º PASSO – INSCRIÇÃO –** Clique na aba **Inscrição** e escolha o tipo de inscirção que deseja, em seguida clique em **inscrever**.

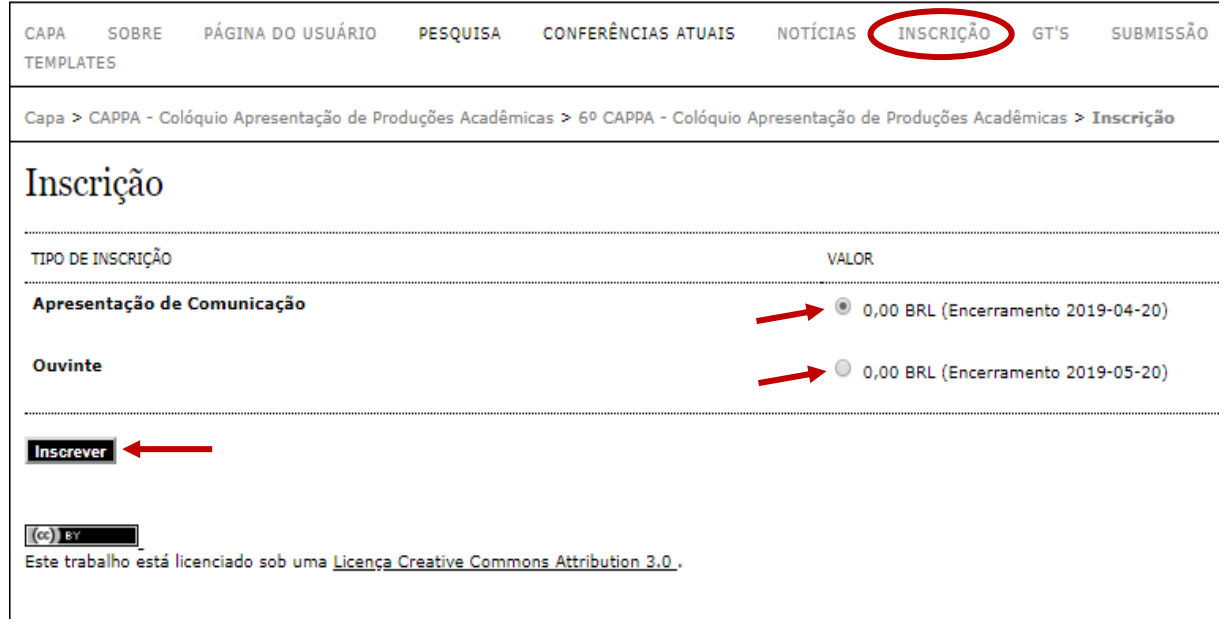

# **4º PASSO – GRUPO DE TRABALHOS (GT's) –** Clique na aba GT's e confira as modalidades do evento.

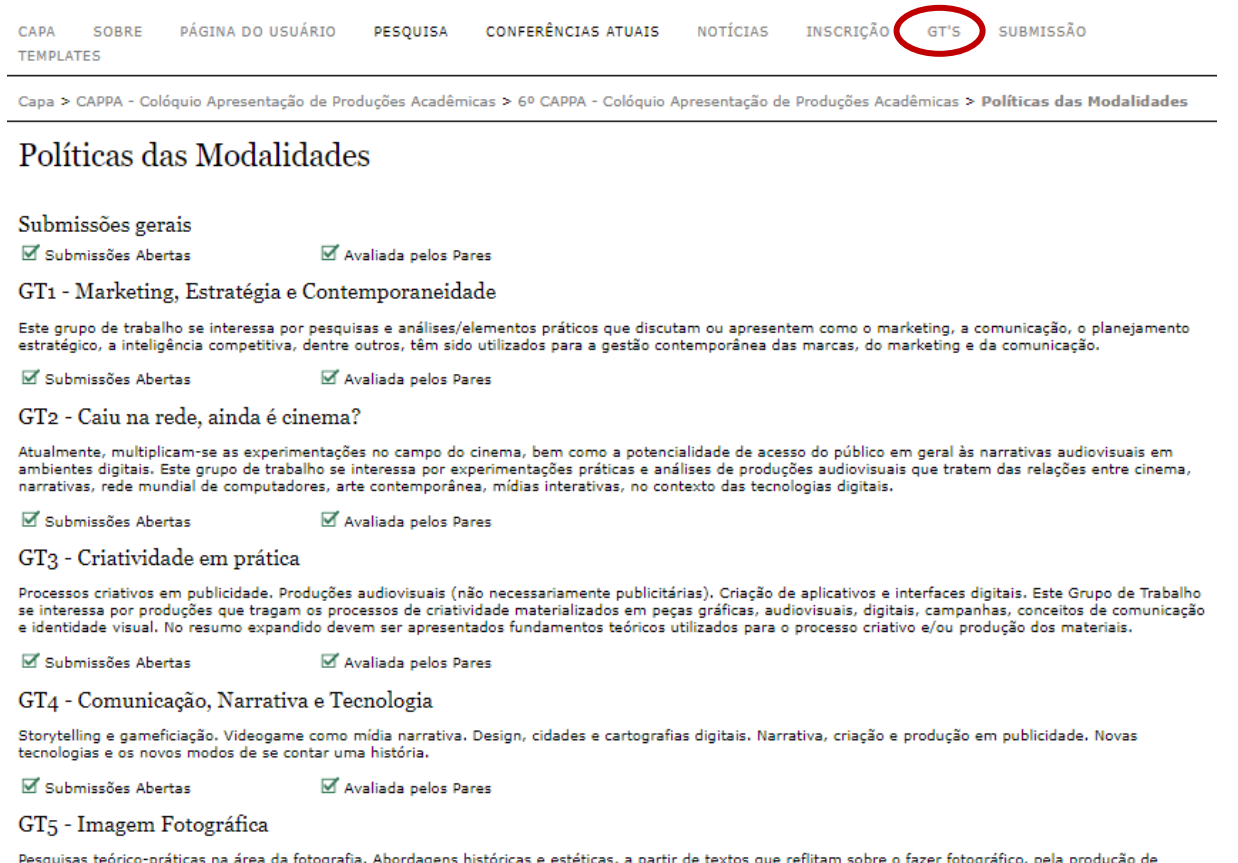

resquisas teorico-praticas na area ca rotografia. Abordagens nistoricas e esteticas, a partir de textos que renitam sobre o fazer rotografico, peia produção de<br>narrativas visuais, ensaios fotográficos artísticos e fotograf

Diretores .........<br>Dúlia Ferreira, Universidade Federal de Goiás (UFG), Brasil

Avaliada pelos Pares Submissões Abertas

**5º PASSO – CHAMADA PARA SUBMISSÃO –** Para submeter trabalhos clique na aba **Submissão**, em seguida clique no link **iniciar processo de submissão** (verifique a seta).

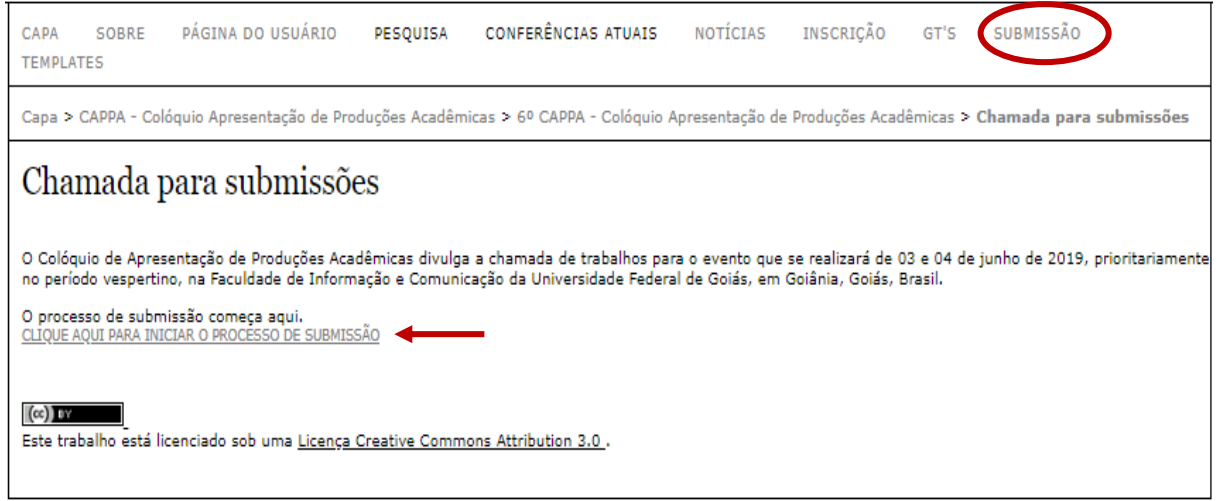

**I ETAPA PARA O PROCESSO DE SUBMISSÃO –** Esse processso é composto de 4 partes. Na primeira etapa – escolher o tipo de modalidade, o tipo de sessão. Depois leia as **diretrizes de submissão** e marque todos o quadrados para confirmar ciência das regras.

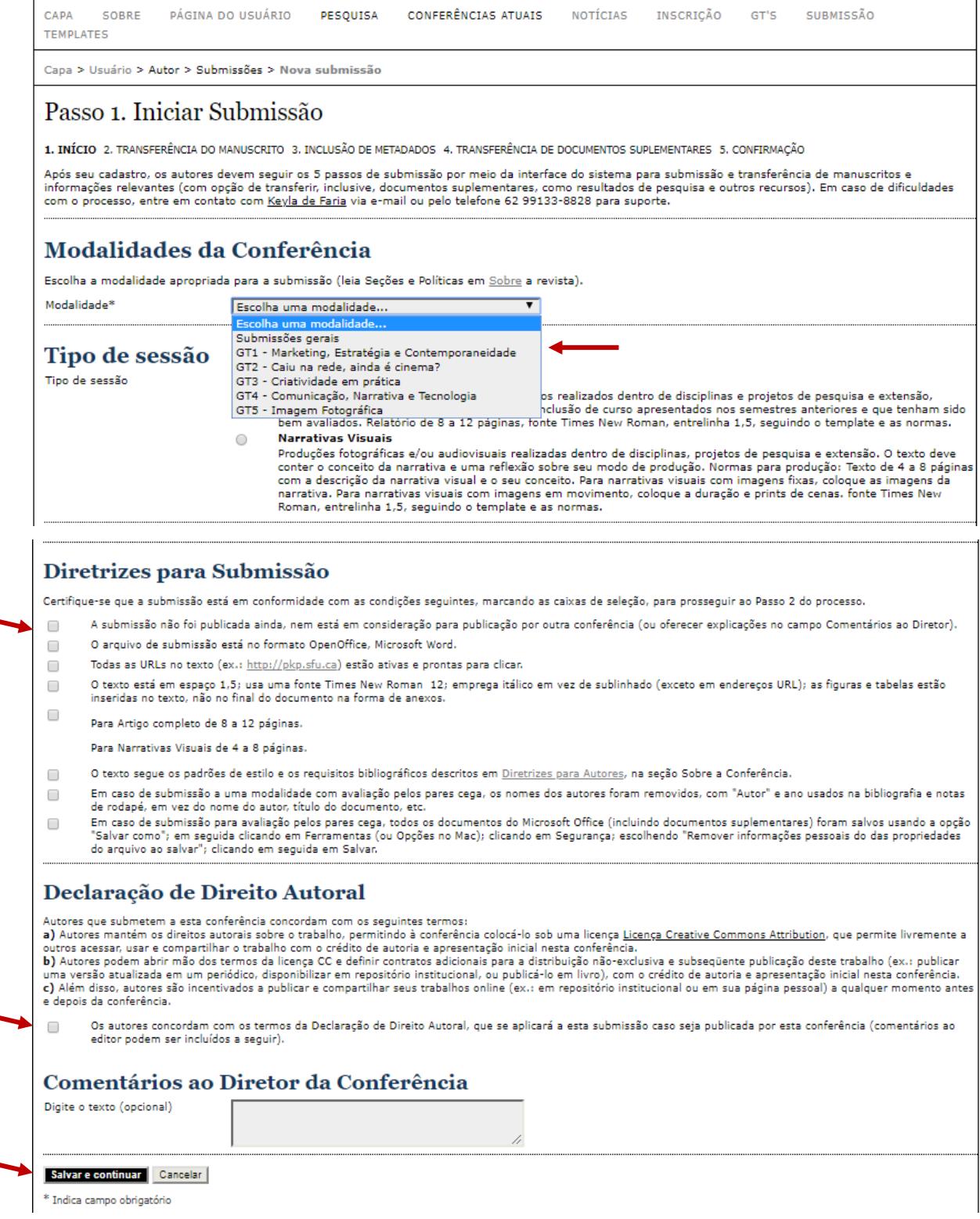

Leia a **Declaração de Direito Autoral** e clique no quadrado para confirmar o aceite das normas. Em seguida clique em **salvar e continuar**.

**II ETAPA –** Nesta etapa insira o trabalho em formato doc. ou odt., conforme as normas para submissão. Os modelos dos templates estão disponíveis no cabeçalho da página.

### Passo 2. Transferência do Manuscrito

1. INÍCIO 2. TRANSFERÊNCIA DO MANUSCRITO 3. INCLUSÃO DE METADADOS 4. TRANSFERÊNCIA DE DOCUMENTOS SUPLEMENTARES 5. CONFIRMAÇÃO

Para transferir um manuscrito para o sistema, execute os seguintes passos:

- 1. Nesta página, clique em Procurar (Browse, se o idioma do navegador for inglês , ou Escolher Arquivo), abrindo uma janela de seleção Escolha Arquivo (Enviar Arquivo) para localizar o documento no disco rígido do seu computador.<br>2. Localize o documento no disco rígido do seu computador.
- 
- 2. Localize o documento desejado e selecione-o.<br>3. Clique em Abrir na janela, que colocará o nome do documento no campo respectivo do formulário de envio.<br>4. Clique em Transferir, para enviar o documento do seu computador
- 5. Uma vez transferido, clique em Salvar e Continuar no final da página.

Anós seu cadastro, os autores devem seguir os 5 nassos de submissão nor meio da interfaça do sistema nara submissão e transferência de manuscritos e informações pus seu causario, os autores userein segun os o passos de submissably miero de metale do sistema para submissable tambiéntare infinitios e mormações relativas e mormações relativas e mormações relativas e mormações relativ

#### Documento da Submissão

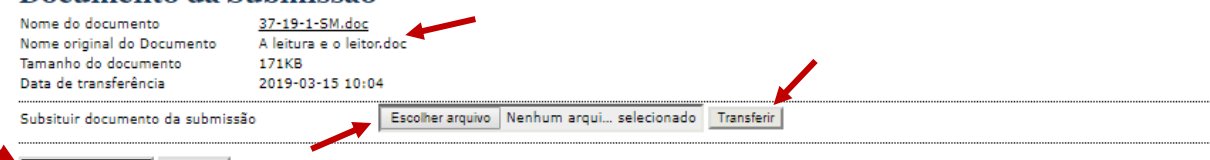

### Salvar e continuar Cancelar

Escolha o arquivo e em seguida clique em **transferir**. Depois que fizer o **upload** do documento aparecerá o nome do documento e a data de referência. Verifique se esses dados aparecem, para ter certeza que o arquivo foi anexado.

Após confirmação aperte **salvar e continuar**.

#### **III ETAPA – METADADOS DA SUBMISSÃO.** Se o trabalho tiver **mais de um autor**, clique no link **incluir autor**.CAPA SOBRE PÁGINA DO USUÁRIO PESOUISA **CONFERÊNCIAS ATUAIS NOTÍCIAS** INSCRICÃO GT'S SUBMISSÃO **TEMPLATES** Capa > Usuário > Autor > Submissões > Nova submissão Passo 3. Metadados da Submissão (Indexação) 1. INÍCIO 2. TRANSFERÊNCIA DO MANUSCRITO 3. INCLUSÃO DE METADADOS 4. TRANSFERÊNCIA DE DOCUMENTOS SUPLEMENTARES 5. CONFIRMAÇÃO **Autores** Prenome<sup>\*</sup> Teste Nome do meio Sobrenome\* Testando E-mail<sup>\*</sup> cafecomleituras@gmail.com URL http://buscatextual.cnpq.br/buscatextua Instituição Universidade Federal de Goiás (UFG), Brasil **X & & B / U :: ;= | ∞ ☆ 0 mm 日 3** (Sua instituição, por exemplo "Simon Fraser University") País Brasil Resumo da Biografia (Ex.: departamento e área) X & & | B / U | E | E | ©  $\frac{15}{2}$  O = 0 \$ Incluir Autor

Ao clicar em **incluir autor** aparecerá essa tela, que no final aparece novamente a opção incluir autor, para inserir outros. Colocar os dados dos outros autores.

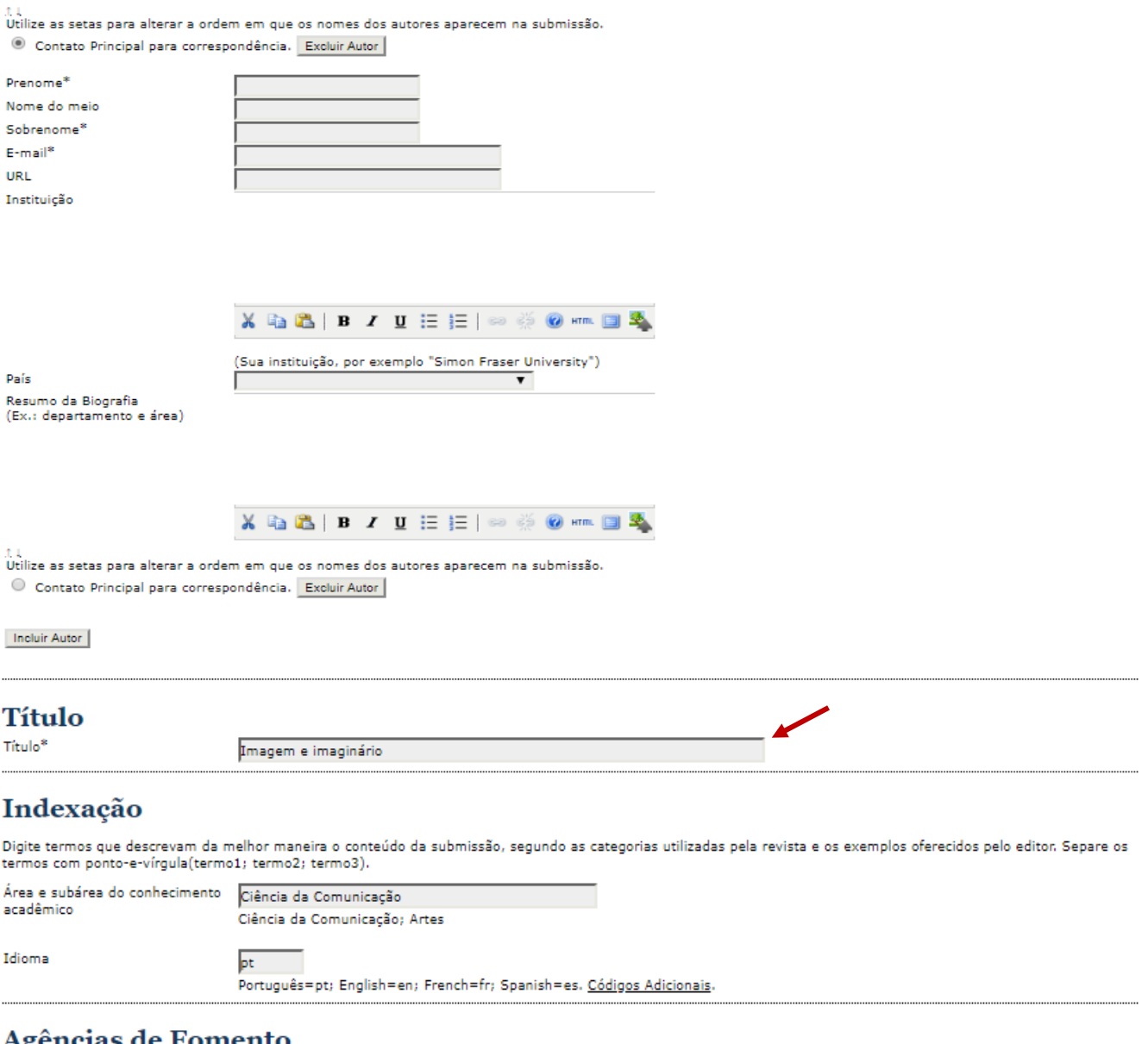

┓

### Agéncias de Fomento

Indique as agências que fomentaram ou patrocinaram o trabalho.

 $\overline{\phantom{0}}$ 

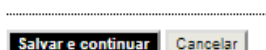

Agências

 $\ddagger$ 

**IV ETAPA - TRANSFERÊNCIA DE DOCUMENTOS –** Não é necessário preencher esta parte. Clique em salvar e continuar.

# Passo 4. Transferência de Documentos Suplementares

1. INÍCIO 2. TRANSFERÊNCIA DO MANUSCRITO 3. INCLUSÃO DE METADADOS 4. TRANSFERÊNCIA DE DOCUMENTOS SUPLEMENTARES 5. CONFIRMAÇÃO

Este é um passo opcional no processo de submissão. Documentos Suplementares funcionam como um apêndice ao manuscrito, com o objetivo de auxiliar na compreensão e avaliação da submissão. Documentos Suplementares podem incluir (a) instrumentos de pesquisa, (b) conjuntos de dados e tabelas, que compreensão e avaliação da submissão. Documentos Suplementares podem incluir integradas ao texto em si. Estes documentos também devem ser indexados pelo autor, identificando a relação dos mesmos com a submissão, bem como a ntegradade. Qualquer tipo ou formato de documento pode ser transferido como Documentos Suplementares e serão disponibilizados aos leitores em seu<br>formato original de envio. Estes documentos podem ser disponibilizados aos A

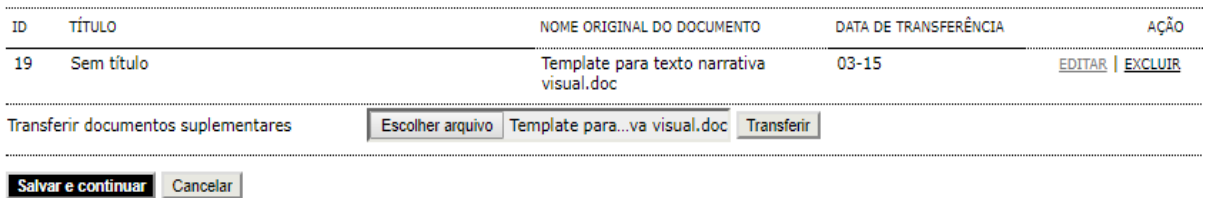

**V ETAPA – CONFIRMAR SUBMISSÃO –** Esta é a etapa final. Leia as informações sobre a conclusão do processo e clique em **concluir submissão**.

## Passo 5. Confirming the Submission

1. INÍCIO 2. TRANSFERÊNCIA DO MANUSCRITO 3. INCLUSÃO DE METADADOS 4. TRANSFERÊNCIA DE DOCUMENTOS SUPLEMENTARES 5. CONFIRMAÇÃO

Após concluídos e verificados os passos anteriores, clique em Concluir Submissão para enviar seu manuscrito para a conferência CAPPA - Colóquio Apresentação de Produções Acadêmicas. Um e-mail de confirmação será enviado e a situação da submissão, dentro do processo editorial, pode ser<br>acompanhada entrando no sistema. Agradecemos seu interesse em contribuir com tra Acadêmicas.

#### **Resumo de Documentos**

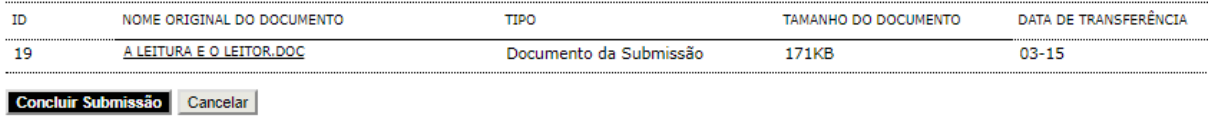

**ETAPA FINAL -** Ao finalizar aparecerá essa mensagem, que confirma a submissão.

GT'S SUBMISSÃO CAPA SOBRE PÁGINA DO USUÁRIO PESOUISA **CONFERÊNCIAS ATUAIS NOTÍCIAS INSCRICÃO** TEMPLATES

Capa > Usuário > Autor > Submissões > Submissões Ativas

### Submissões Ativas

Submissão concluída. Agradecemos seu interesse em contribuir com manuscritos para a conferência CAPPA - Colóquio Apresentação de Produções Acadêmicas.

» Submissões Ativas

#### $(cc)$  BY

Este trabalho está licenciado sob uma Licença Creative Commons Attribution 3.0.